# SECRETARIA DA SAÚDE DE GUARULHOS

# **SCNES**

# MANUAL TÉCNICO DO CADASTRO NACIONAL DE ESTABELECIMENTOS DE SAÚDE

Atualizado em ABRIL/2024 Manual Guarulhos

Fontes: PMG/SS/DPRS/DTAC/STGCES - MS/SAS

# **ORIENTAÇÕES GERAIS:**

O cadastramento é feito através do Sistema de Cadastro Nacional de Estabelecimentos de Saúde – SCNES.

Estabelecimento do tipo:

Consultório Isolado PESSOA FÍSICA: instalar o SCNES Simplificado Todos os outros: instalar o SCNES Completo

De acordo com a complexidade de seu estabelecimento favor atentar-se aos itens obrigatórios, ao realizar o movimento advertência e o movimento consistência o sistema lhe apresenta críticas quanto ao "erro" no cadastro.

Para cadastro inicial o número CNES será obtido somente após o envio do arquivo de exportação/bck para a base municipal, Secretaria da Saúde de Guarulhos/DPRS/DTAC, e, depois de constatado que não existem pendências, será enviado on-line ao Ministério da Saúde para validação.

O deferimento do processo será informado ao estabelecimento através de comunicado eletrônico, o mesmo utilizado para o envio dos documentos e arquivo de exportação/bck.

O número do CNES emitido para estabelecimentos em que o processo de Alvará Sanitário esteja em andamento poderá ser cancelado pelo Gestor Municipal, caso o processo do alvará seja indeferido e/ou apresente notificações que impeçam o funcionamento do estabelecimento de saúde.

**PÁGINÁ 01 A 14 - PASSO A PASSO, NELAS CONSTAM OS ITENS OBRIGATÓRIOS QUE DEVEM SEM PREENCHIDOS NA SEQUENCIA DAS TELAS DO SISTEMA.**

## **PÁGINA 15 A 22 - DICAS BÁSICAS UTILIZAÇÃO DO SISTEMA e ATUALIZAÇÃO DA VERSÃO**

Após preencher o cadastro no SCNES enviar o arquivo de exportação/bck e documentação necessária para o endereço eletrônico: [cnesprivados@guarulhos.sp.gov.br](mailto:cnesprivados@guarulhos.sp.gov.br)

Contato: (11)2472-5000 – Ramal 5183

## **CADASTRO ESTABELECIMENTO - MÓDULO BÁSICO**

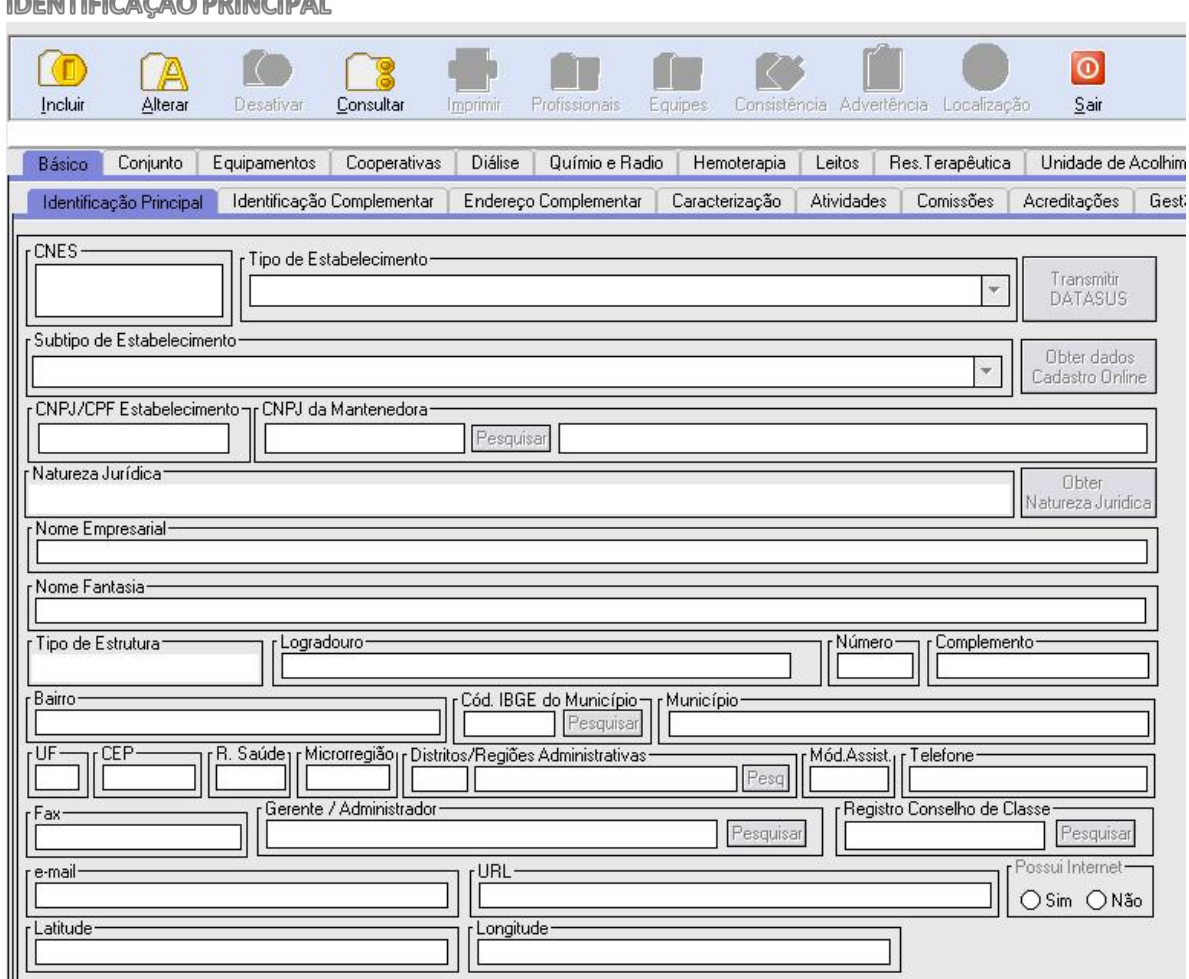

 $CNES \rightarrow$  Este campo deverá ser mantido em branco quando for inclusão de estabelecimento.

**TIPO DE ESTABELECIMENTO/UNIDADE** Preencher com o código e descrição,em conformidade com a tabela de estabelecimentos de saúde. Segue descritos os tipos mais utilizados:

 $22$  - Consultório Isolado  $\rightarrow$  Sala isolada destinada à prestação de assistência médica ou odontológica ou de outros profissionais de saúde de nível superior, destinada ao atendimento, sem a realização de procedimentos de maior complexidade**.**

04 – Policlínica  $\rightarrow$  Unidade de saúde para prestação de atendimento ambulatorial em várias especialidades, incluindo ou não as especialidades básicas, podendo ainda ofertar outras especialidades não médicas. Podendo ou não oferecer: SADT e Pronto atendimento 24 Horas. É a opção em que se encaixa boa parte das clínicas onde atuam vários profissionais, mas exige cadastramento como Pessoa Jurídica.

36 – Clínica/Centro de especialidade  $\rightarrow$  Clínica Especializada destinada à assistência ambulatorial em apenas uma especialidade/área da assistência. (Centro Psicossocial/ Reabilitação etc..). Aqui se encaixam as Clínicas que tenham profissionais de uma única especialidade, tipo Cardiologia, Dermatologia, Pediatria, etc.

 $39$  – Unidade de Serviço de Apoio de Diagnose e Terapia  $\rightarrow$  Unidades isoladas onde são realizadas atividades que auxiliam a determinação de diagnóstico e/ou complementam o tratamento e a reabilitação do paciente.

st:

**CNPJ/CPF ESTABELECIMENTO** Pessoa jurídica, preencher o CNPJ correspondente à inscrição na Receita Federal.

O estabelecimento, pessoa física, como por exemplo, consultório médico ou odontológico, deve preencher com o CPF do representante legal, inscrito na Receita Federal.

**CNPJ MANTENEDORA** exclusivamente para as pessoas jurídicas de direito público, conforme Portaria MS/SAS nº 1319/14.

**RAZÃO SOCIAL** Para pessoa jurídica preencher com o nome da Razão Social de acordo com a inscrição do CNPJ na Receita Federal, no caso de pessoa física, preencher o nome de acordo com a inscrição do CPF na Receita Federal.

**NOME FANTASIA** Preencher com o nome peloqual o estabelecimento é conhecido. Se o cadastro for de pessoa física, o nome deverá ser repetido.

**LOGRADOURO** → Preencher com o nome ou abreviatura do logradouro (Rua, Avenida, etc.) onde o estabelecimento está situado.

**NÚMERO →** Preencher com o número do imóvel onde situa o Estabelecimento.

**COMPLEMENTO**  $\rightarrow$  Preencher com bloco, sala, conjunto, etc.

**BAIRRO → Preencher com o nome do Bairro onde a Unidade está situada.** 

**NOME DO MUNICÍPIO → Guarulhos** 

**CÓDIGO IBGE DO MUNICÍPIO → O** município de Guarulhos possui o código 351880. UF→ SP

**CEP** Código de Endereçamento Postal da Empresa Brasileira de Correios e Telégrafos.

**R.SAÚDE** → Regional de Saúde. No caso de Guarulhos deve ser usado o número 201, o qual corresponde a DRSI – Regional de Saúde onde o município se encontra.

**DDD/TELEFONE →** Número do telefone do **estabelecimento** com DDD

**Gerente/Administrador:** Neste campo deve-se informar o nome do responsável Legal, Técnico ou Administrativo .**Para este cadastro é preciso à inclusão do profissional conforme instruções da página 10 e 11, para tanto é preciso concluir o cadastro do estabelecimento minimamente até a aba atividades página 07. NÃO ESQUEÇA DE GRAVAR.**

**E-MAIL** Preencher com o endereço eletrônico do estabelecimento – **campo obrigatório**, seu registro é utilizado para facilitar a comunicação com a Secretaria Municipal de Guarulhos/SP.

**POSSUI INTERNET? > Sim ou Não** 

### **IDENTIFICAÇÃO COMPLEMENTAR**

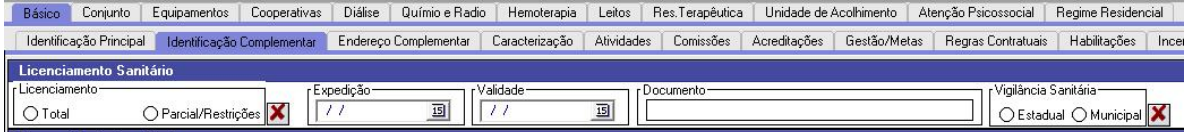

#### **LICENCIAMENTO SANITÁRIO**

**Licenciamento:** Total ou Parcial

**Expedição e Validade** se estiver com o Alvará, no caso de protocolo preencher apenas a expedição **Documento**: o número do **Alvará Sanitário ou protocolo ou Nº do CLI/VRE**

**Vigilância Sanitária:**Municipal

Será aceito o protocolo de pedido do alvará sanitário, que deve ser substituído pelo nº do Alvará Sanitário assim que expedido, o mais prontamente possível pelo estabelecimento.

**Quando o alvará for renovado, estas informações também devem ser atualizadas no CNES** - O responsável pelo estabelecimento deverá preencher os dados com o alvará novo e encaminhar arquivo de exportação/bck.

**Caso o pedido de Alvará seja indeferido, o nº do CNES será Desativado**.

\*Os outros campos desta aba somente para contrato com o SUS

## **(CAMPOS OBRIGATÓRIOS)**

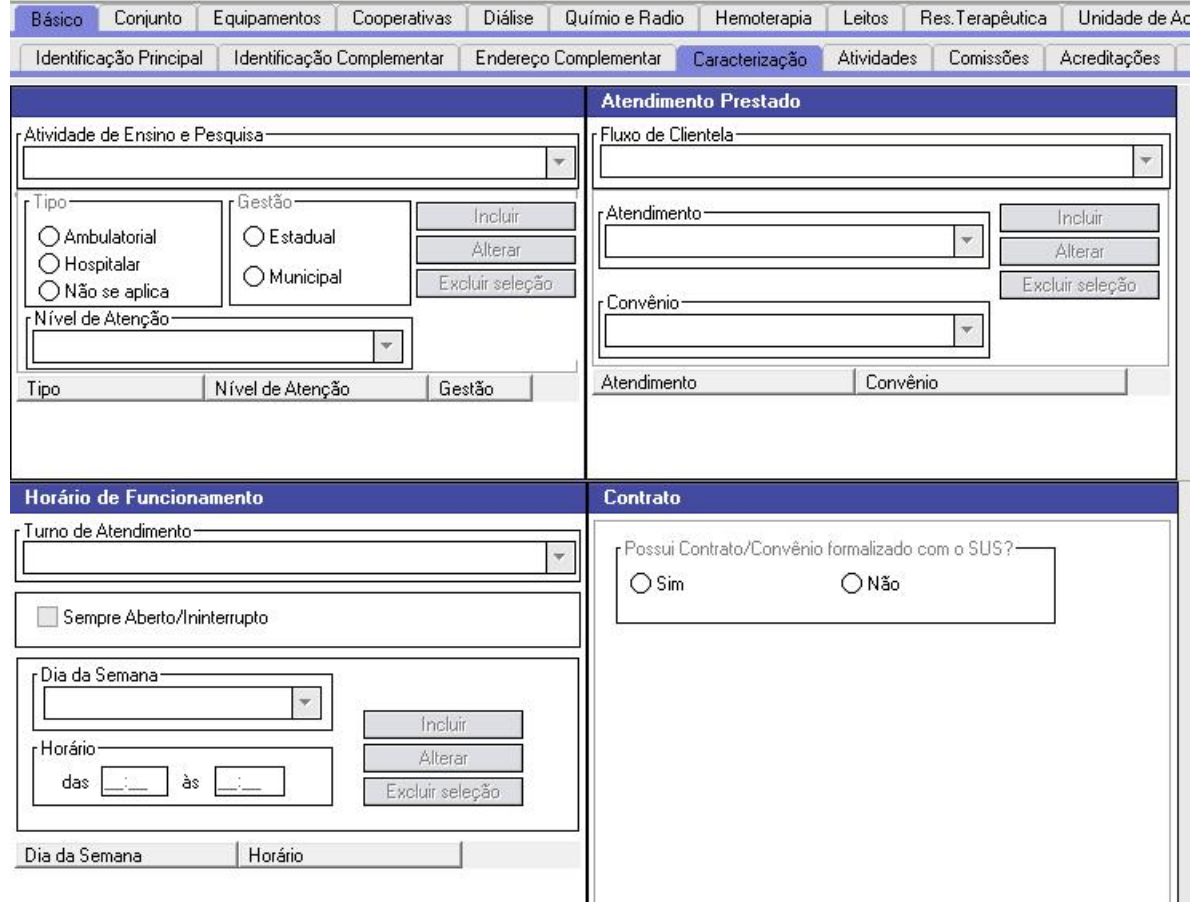

**ATIVIDADE DE ENSINO/ PESQUISA** Código 04 – sem atividade de ensino. **TIPO NÍVEL**  $\rightarrow$  Ambulatorial **TIPO NÍVEL**  $\rightarrow$  Municipal **NÍVEL DE ATENÇÃO →** média complexidade.

**FLUXO DE CLIENTELA** Preenchimento conforme tabela abaixo:

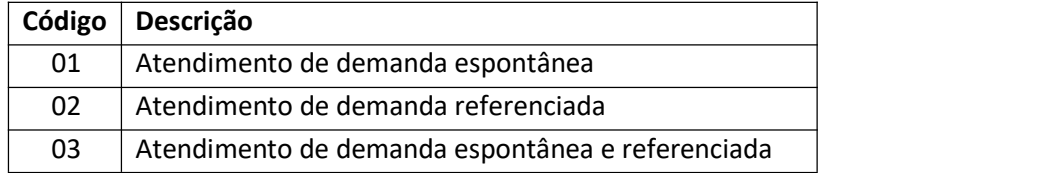

**ATENDIMENTO**  $\rightarrow$  tipo de atendimento prestado.

#### **CONVÊNIO**

 $SUS \rightarrow$  Estabelecimento com contrato para atendimento pelo SUS PARTICULAR  $\rightarrow$  Estabelecimento com atendimento a usuários Particulares PLANO DE SAÚDE PÚBLICO  $\rightarrow$  Atende apenas servidores da área pública PLANO DE SAÚDE PRIVADO  $\rightarrow$  É constituído para atendimento em geral (convênios)

**TURNO DE ATENDIMENTO** Preenchimento do turno conforme tabela abaixo, bem como, preenchimento no campo abaixo dos dias da semana e horários de funcionamento.

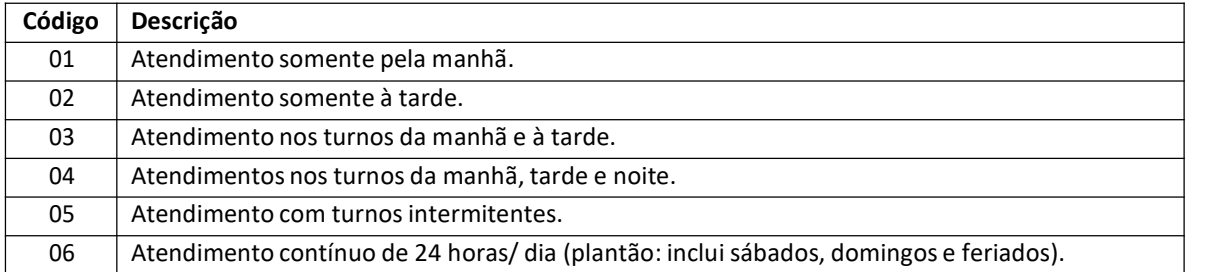

**CONTRATO/CONVÊNIO** Somente estabelecimentos que possuem contrato/convênio com o SUS deverão

preencher esse campo.

## MANUAL TÉCNICO DO CADASTRO – CNES GUARULHOS

#### **ATIVIDADES**

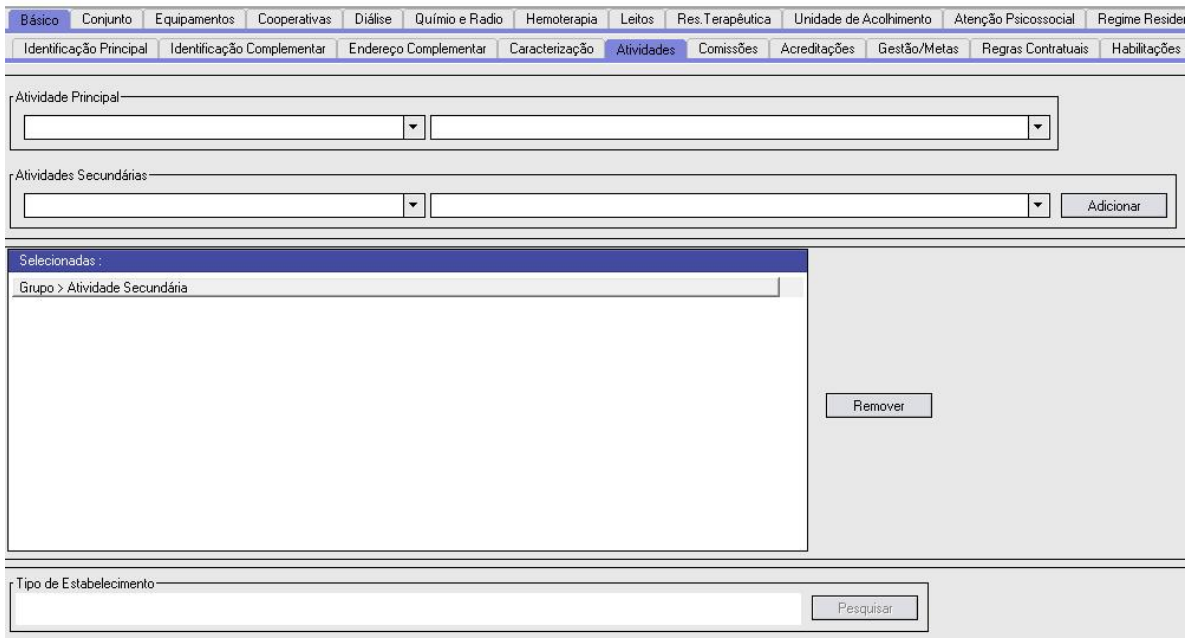

## **Verificar Anexo I para preenchimento (FINAL DO MANUAL)**

Exemplo:

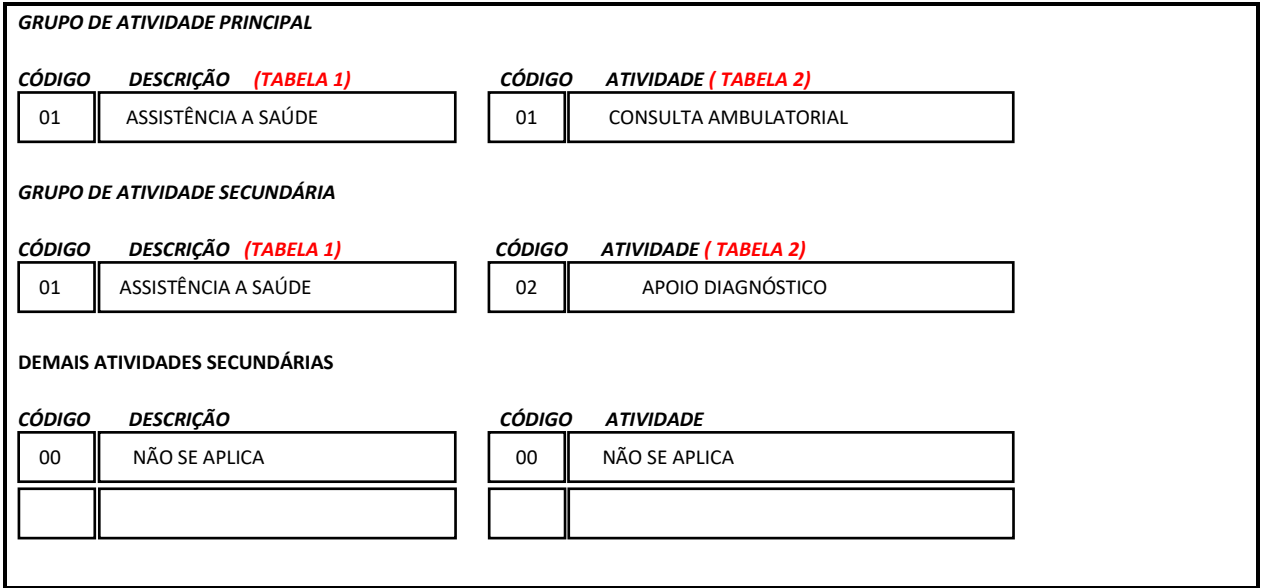

**\* TIPO CONSULTORIO ISOLADO E CLINICA A ATIVIDADE PRINCIPAL É 01/ASSISTENCIA A SAUDE - 02/CONSULTA AMBULATORIAL**

## **CADASTRO ESTABELECIMENTO - MÓDULO CONJUNTO**

#### **INSTALAÇÕES FÍSICAS PARA ASSISTÊNCIA**

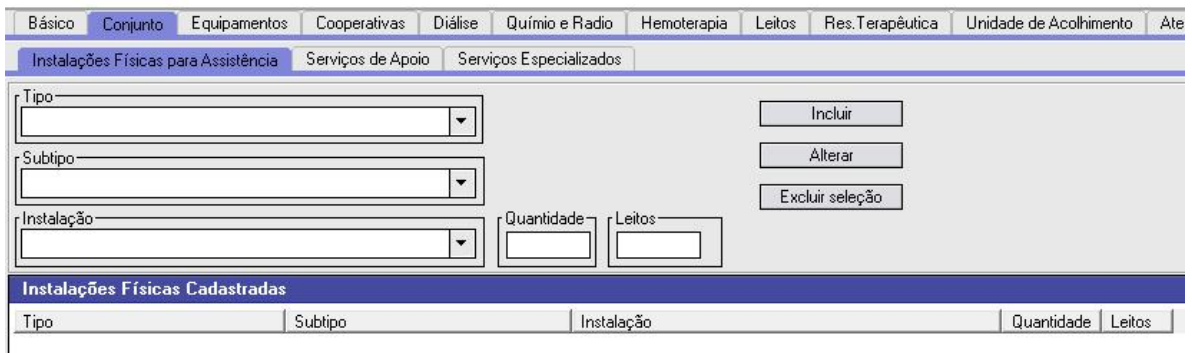

**AMBULATORIAL** Preencher o campo específico de acordo com a especialidade exercida no estabelecimento.

Obs.: Entende-se por Clínicas Básica: Consultórios de Clinica Geral, Pediatria e Ginecologia, as demais especialidades devem ser lançadas em Clinica Especializadas.

Para Psicologia, fonoaudiologia, fisioterapia, Terapeuta Ocupacional, etc. marcar em "outros consultórios não médicos".

#### **SERVIÇOS ESPECIALIZADOS**

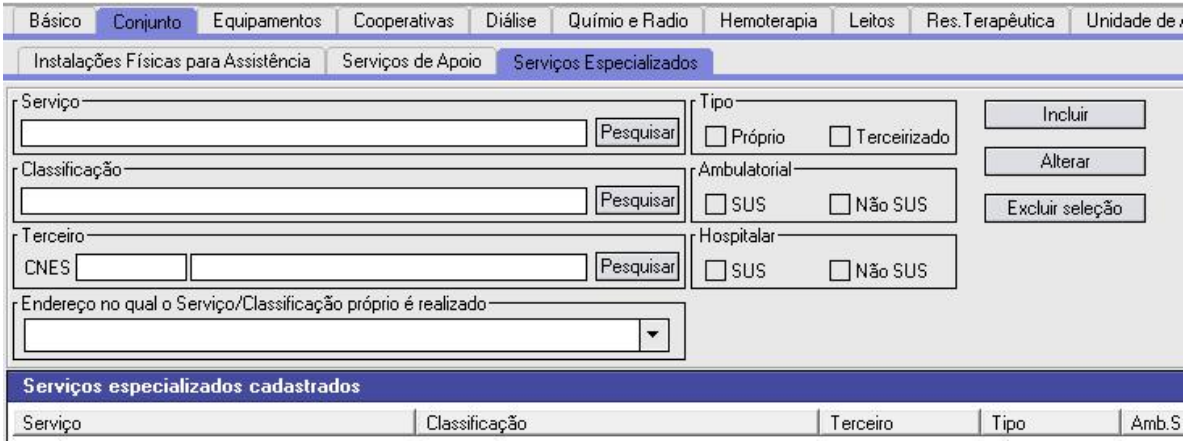

#### *ATENÇÃO: VERIFICAR ANEXO/TABELA NO SITE PARA O PREENCHIMENTO*

*<https://www.guarulhos.sp.gov.br/index.php/cadastro-de-estabelecimentos-de-saude-cnes>*

**Código e descrição do Serviço/classificação** destinado ao registro do (s) serviço (s), existente (s) no estabelecimento – consultar Tabela de Classificação de Serviços

**Proprio** → Sob gerência da unidade **Terceirizado** → Sob gerência de terceiros **Amb.** Preencher o campo, quando o serviço estiver disponível para atendimento a pacientes ambulatoriais. **Hosp.** Preencher o campo, quando o serviço estiver disponível para atendimento a pacientes internados. No caso de serviços disponibilizados para as duas modalidades, marcar os dois campos. **SERVIÇO SUS:** Indica que o serviço especializado está disponível ao atendimento SUS

**CNES terceiro:** Este campo deverá ser preenchido com o código do CNES do estabelecimento (terceiro) que executa o serviço especializado, quando tiver sido informado que ela é executada por terceiros.

#### **EQUIPAMENTOS**

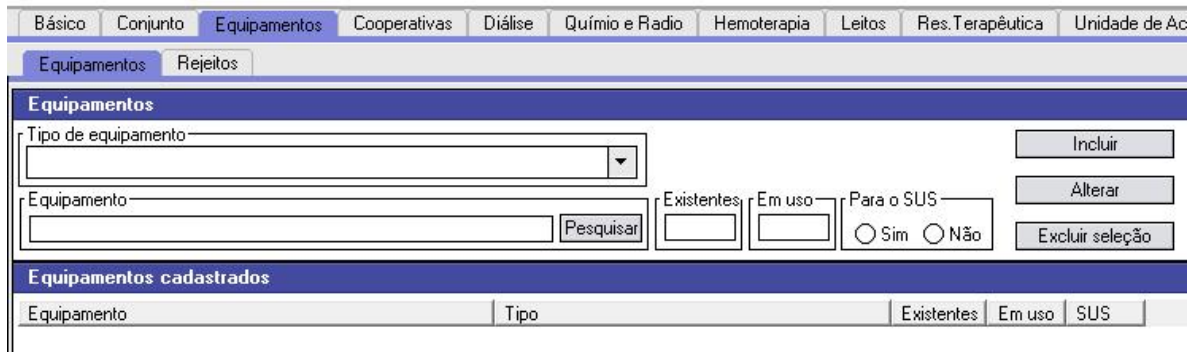

A listagem de equipamentos tomou por base a pesquisa de A.M.S./1998 – IBGE.

Informar a quantidade de equipamentos **existentes** ( incluindo os equipamentos quebrados ou em manutenção) e **em uso** nas colunas próprias. Se o equipamento estiver à disposição do SUS, mar com X, na quadrícula correspondente.

#### **REJEITOS**

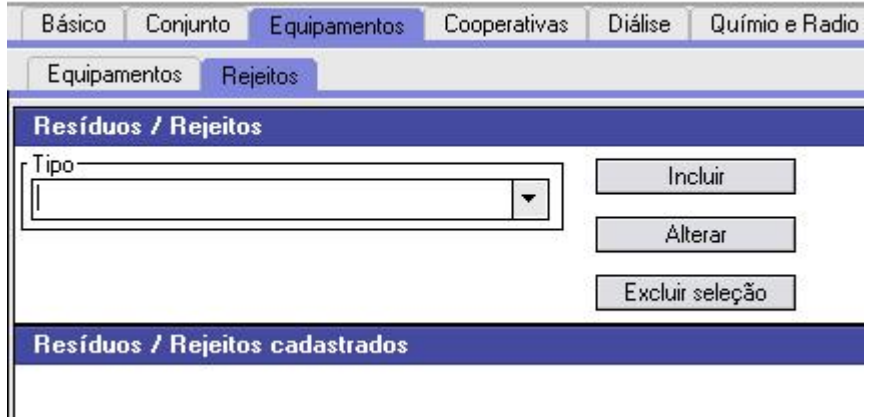

RESÍDUOS/REJEITOS → cadastrar os tipos de resíduos/rejeitos, de acordo com o PGRSS (Plano de Gerenciamento de Resíduos de Serviços de Saúde) implantado no estabelecimento.

A Informação deve estar de acordo com a legislação vigente da ANVISA.

## *CADASTRO DOS PROFISSIONAIS QUE PRESTAM ASSISTÊNCIA NA UNIDADE*

**IDENTIFICAÇÃO DO PROFISSIONAL** 

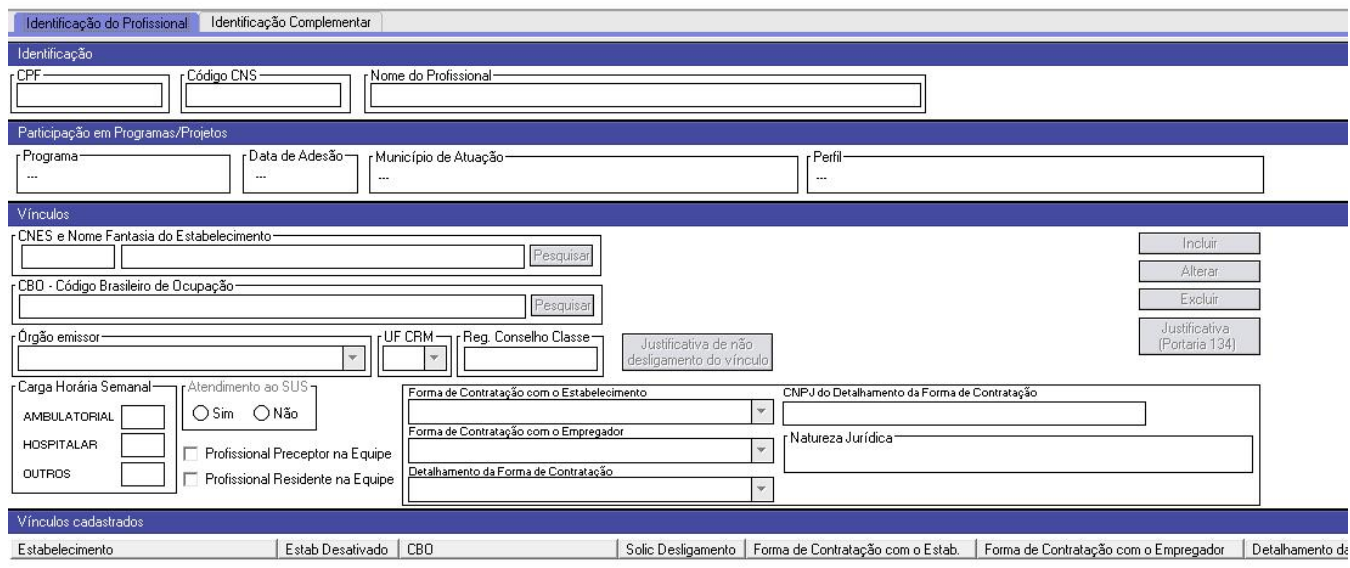

## **IDENTIFICAÇÃO**

CPF → Informar o nº do CPF inscrito e ativo na Receita Federal.

Ao digitar o CPF o sistema traz automático os dados cadastrados (CNS e NOME) caso não ocorra preencher o campo **NOME DO PROFISSIONAL** com o nome Completo por extenso, não Abreviar.

#### **VÍNCULOS**

O profissional pode ser cadastrado no mesmo estabelecimento com CBOs diferentes, exemplo exerce como médico clinico e médico ortopedista.. basta cadastrar os 2 vínculos.

**CNES** Estabelecimento no qual este profissional será vinculado

CBO → Deverá ser informado o código e a descrição da ocupação do profissional desenvolvida na unidade, de acordo com a Classificação Brasileira de Ocupações – CBO, disponível no site do Ministério do Trabalho <http://www.mtecbo.gov.br>

**ÓRGÃO EMISSOR** Preencher com o código do órgão emissor do registro no Conselho de Classe / Conselho Regional, conforme tabela abaixo:

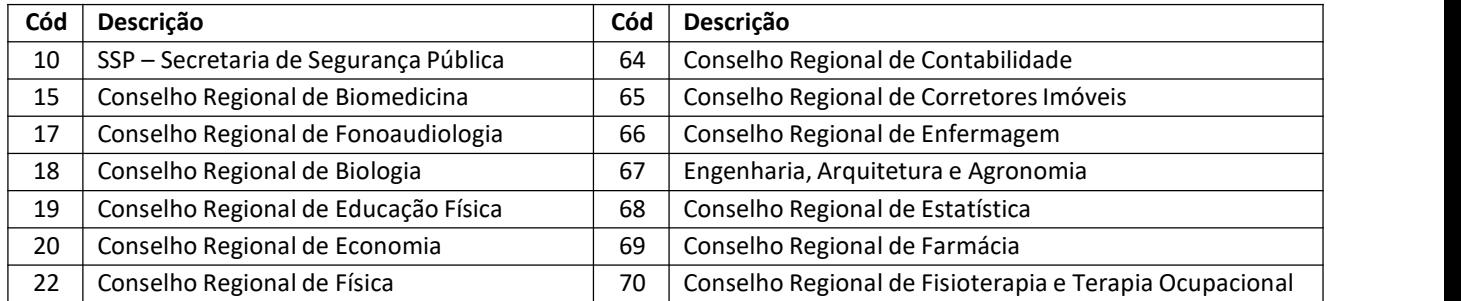

## MANUAL TÉCNICO DO CADASTRO – CNES GUARULHOS

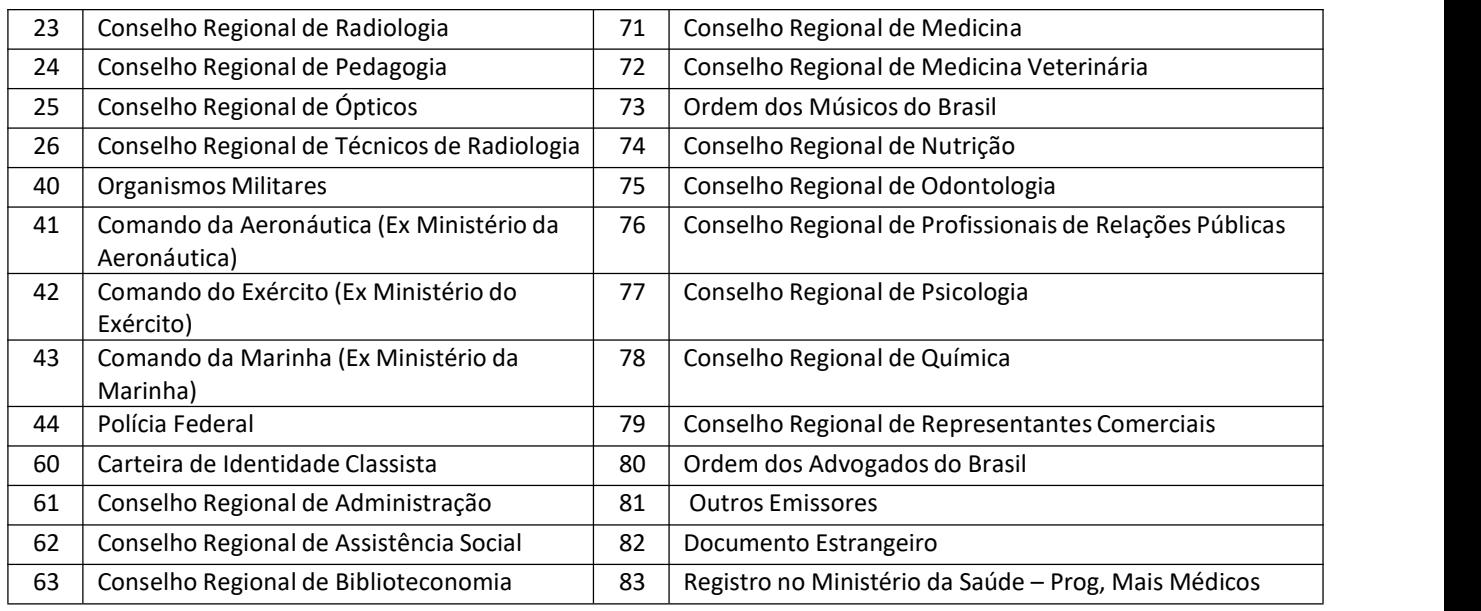

**REGISTRO NO CONSELHO DE CLASSE** Preencher com o número de registro do Profissional em seu Conselho de Classe, caso sua ocupação possua o mesmo.

**CARGA HORÁRIA** Informar a carga horária semanal **ambulatorial** (quando o profissional presta atendimento ambulatorial); **Hospitalar** (quando o profissional presta atendimento na internação); **Outros** (quando o profissional realiza atividades administrativas e outras que não se enquadram nas opções). Preencher com o número de**horas semanais (quantidade)** dentro da quadrí cula.

## **ATENDIMENTO AO SUS** Assinalar a opção **NÃO**

**VINCULO** Deve ser preenchido com o vínculo do profissional com relação ao estabelecimento em questão, bem como, o Tipo e o Subtipo do vínculo informado.

O preenchimento do tipo de vínculo deverá seguir a tabela completa de apoio que consta na pagina do CNES: [https://www.guarulhos.sp.gov.br/sites/default/files/file/arquivos/Tabela%201B%20-](https://www.guarulhos.sp.gov.br/sites/default/files/file/arquivos/Tabela%201B%20-%20Forma%20de%20Contrata%C3%A7%C3%A3o%20CNES_privados.pdf) %20Forma%20de%20Contrata%C3%A7%C3%A3o%20CNES\_privados.pdf

Ou use esta tabela simplificada, formas de contratação mais comuns:

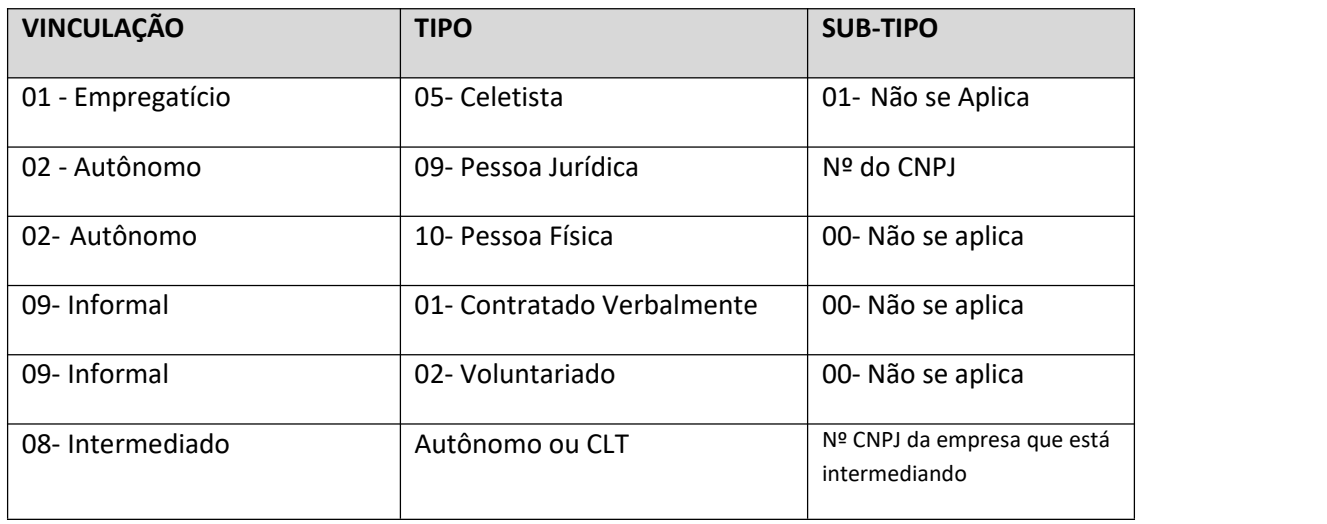

## ANEXO I - TABELA DE CLASSIFICAÇÃO DE ESTABELECIMENTO

## **TABELA 1**

## **GRUPO DE ATIVIDADE (PRINCIPAL E SECUNDÁRIA)**

Campo: código e descrição

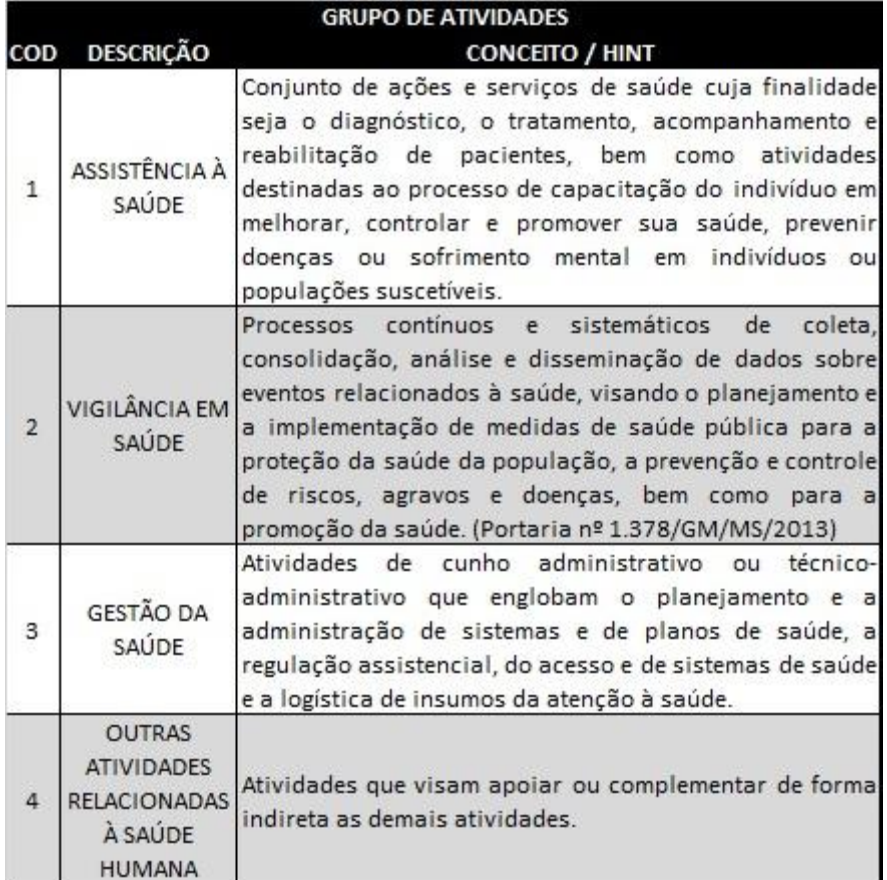

#### TABELA 2

## CLASSIFICAÇÃO: Campo: código e atividade

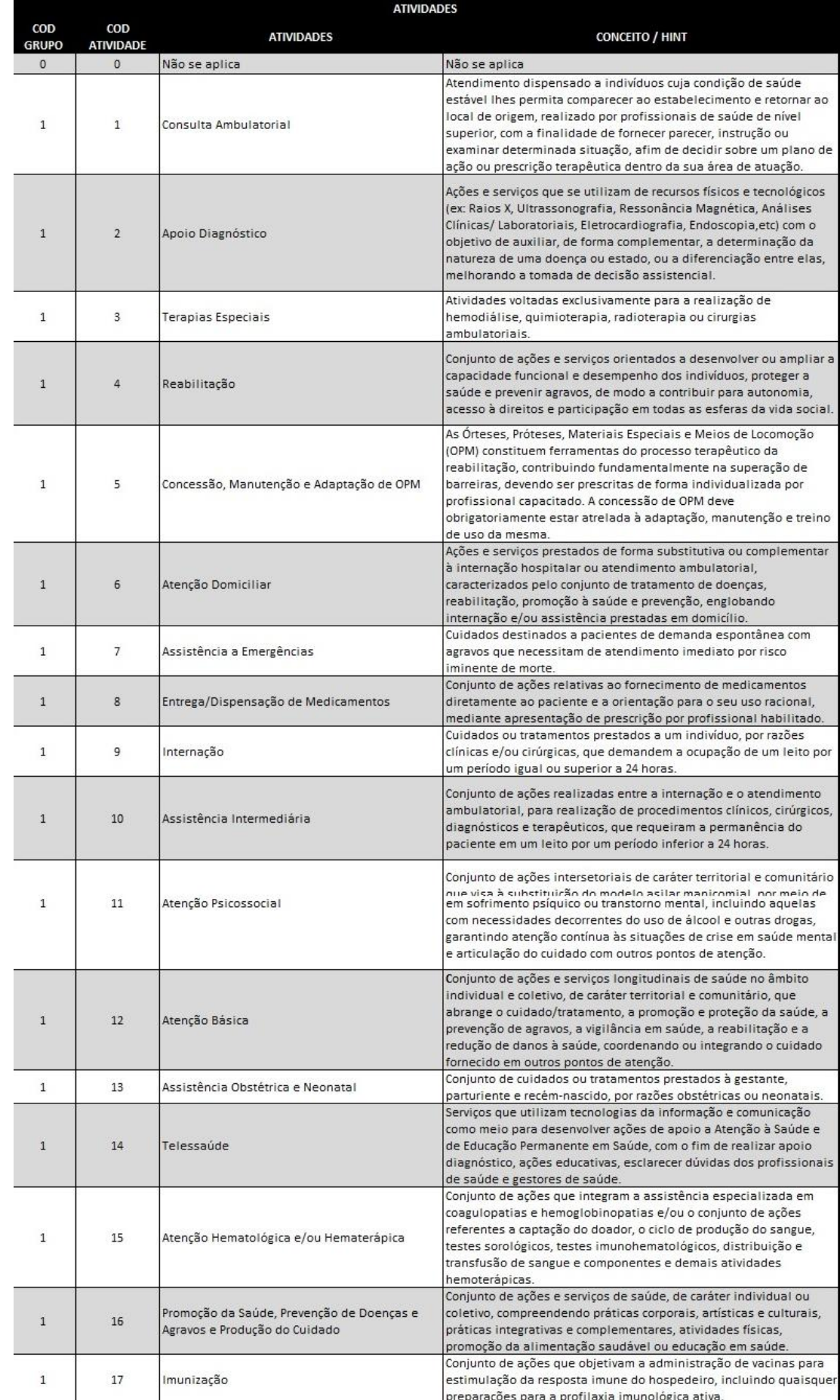

# MANUAL TÉCNICO DO CADASTRO - CNES GUARULHOS

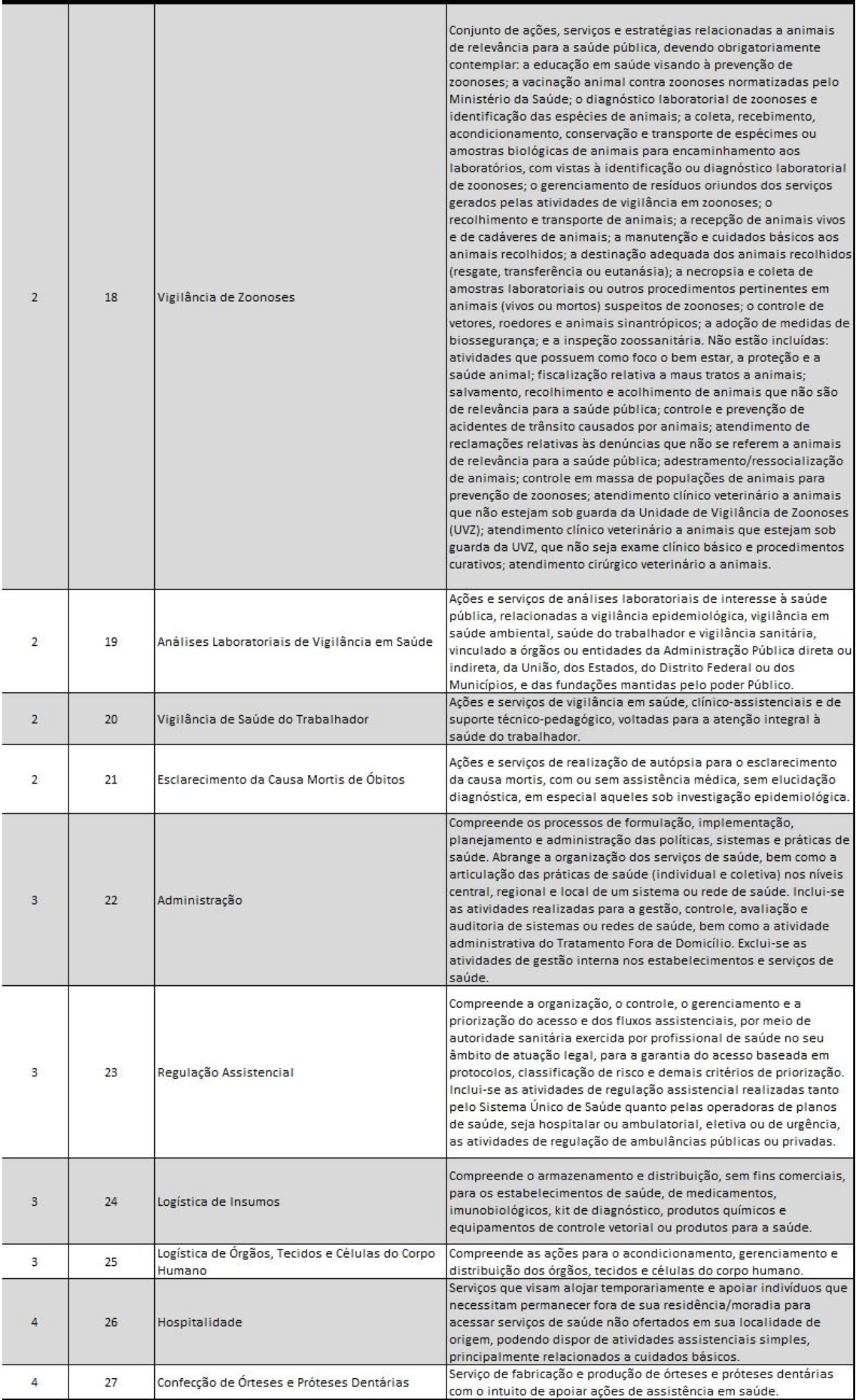

## **PROCESSOS BÁSICOS**

## DICAS:

- Antes de qualquer atualização de dados cadastrais verifique se sua versão instalada é a mais recente em: [http://cnes.datasus.gov.br](http://cnes.datasus.gov.br/pages/downloads/aplicativos.jsp) e se necessário atualize (página 21), se não tem instalado utilize os manuais do DATASUS e as dicas da página 22.
- Verifique se a competência vigente que está no sistema está correta, caso contrário siga o passo a passo de FECHAR COMPETÊNCIA (página 18).
- Toda vez que atualizar o sistema e fechar competência deve ocorrer a atualização da base (página 19 e 20)
- Movimento de CONSISTÊNCIA (página 15) deve ser executado toda vez que fizer alguma alteração cadastral ou atualização de bases (página 19 e 20), só após executados e o cadastro aprovado é que conseguirá gerar o arquivo de exportação / bck (página 16 e 17).
- E sempre, **SEMPRE** realizar a cópia de segurança (página 18).

## **CONSISTÊNCIA**

Este movimento serve para verificar críticas no sistema e aprovar o cadastro.

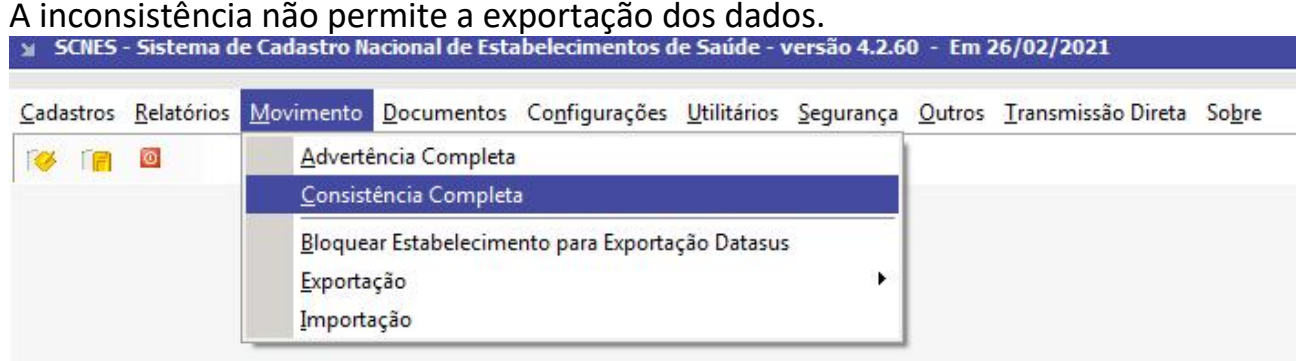

Clica em INICIAR > apóscompleto irá gerar relatório para análise e correção

# **EXPORTAÇÃO**

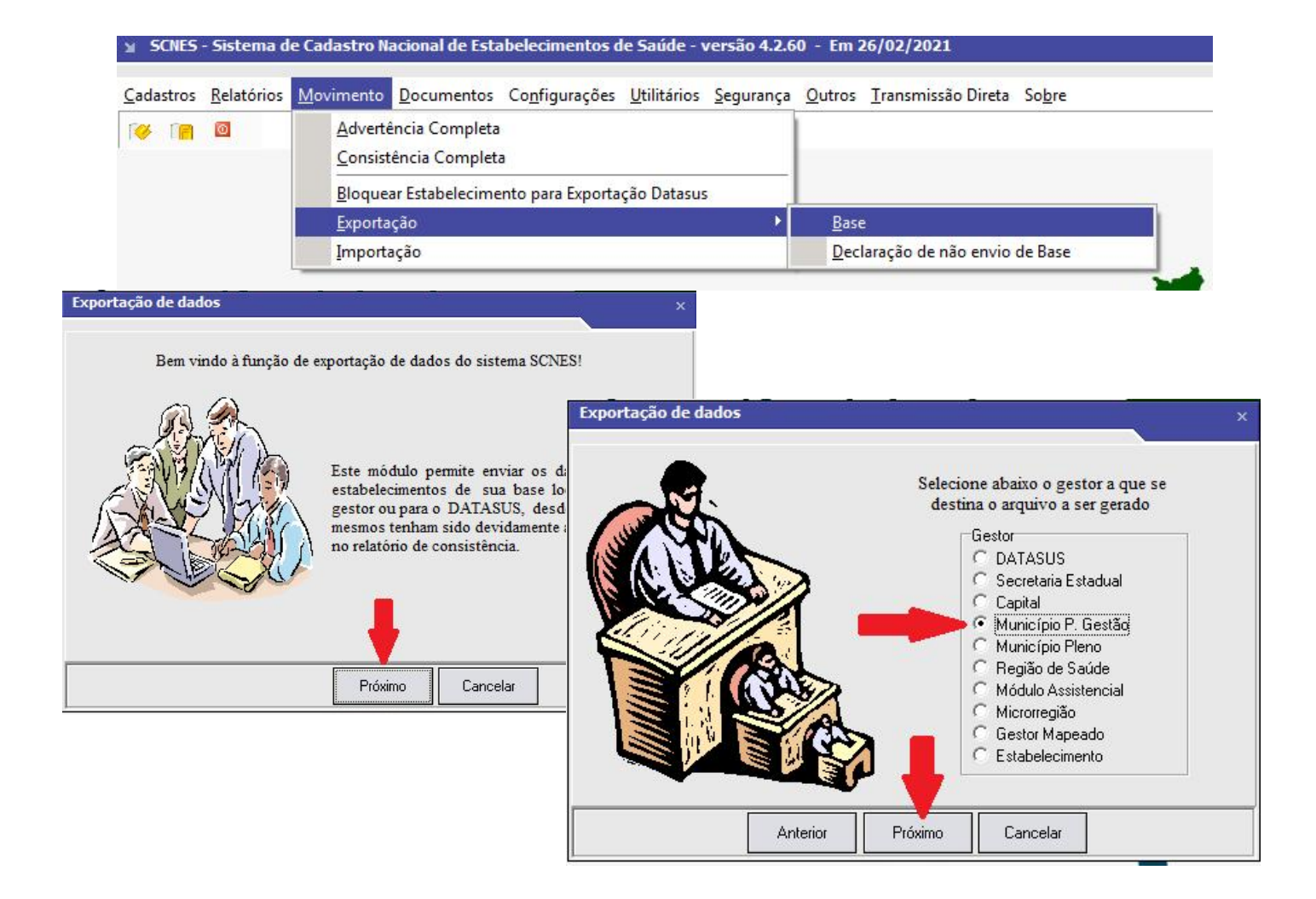

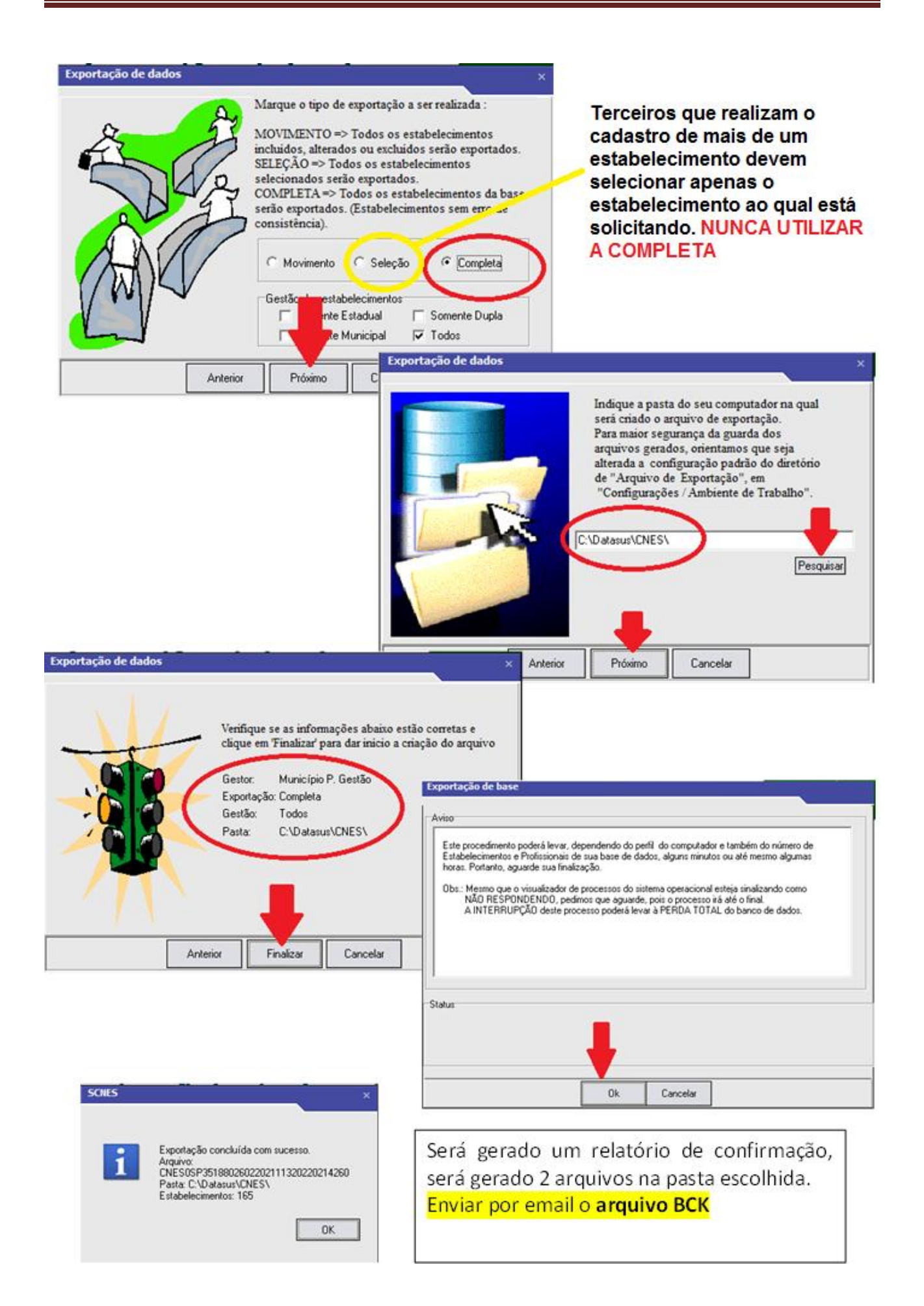

## **CÓPIA DE SEGURANÇA**

## **TODA VEZ QUE FIZER ATUALIZAÇÃO DA BASE, da VERSÃO ou SE FIZER NECESSÁRIO**

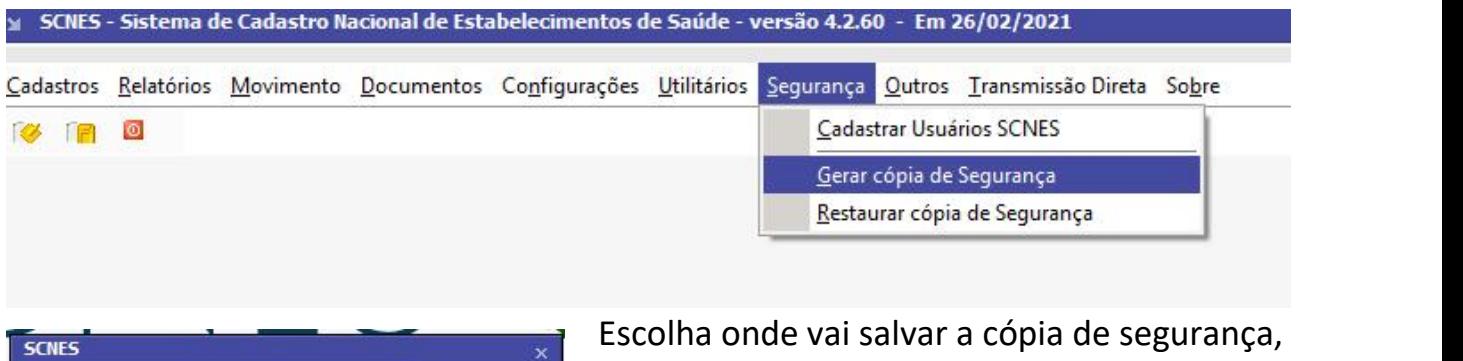

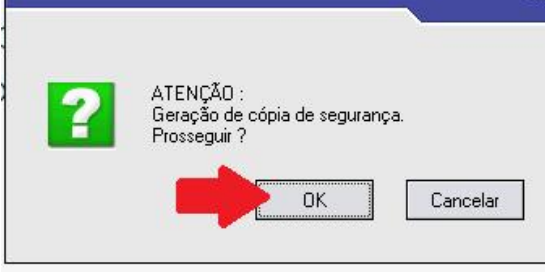

de preferencia fora da pasta do CNES, pois ao reeinstalar o sistema completo ele apaga tudo que consta na pasta.

Clica em **OK> OK>** - pronto o arquivo zipado será salvo na pasta escolhida. Caso ocorra algum problema com instalação este poderá ser restaurado no **MENU SEGURANÇA> RESTAURAR COPIA DE SEGURANÇA.**

## **FECHAR COMPETÊNCIA**

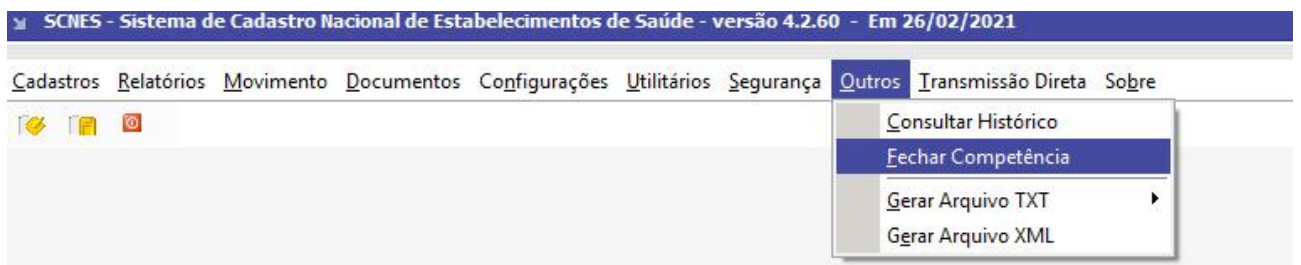

Fechar a competência somente após verificar no site do cnes/datasus se já foi aberta a próxima.

## **ATUALIZAR BASES**

Sempre antes de gerar a exportação e após virada de competência. Quando a opção internet estiver habilitada ele pede pra atualizar automaticamente.

## **Para ativara opção via internet:**

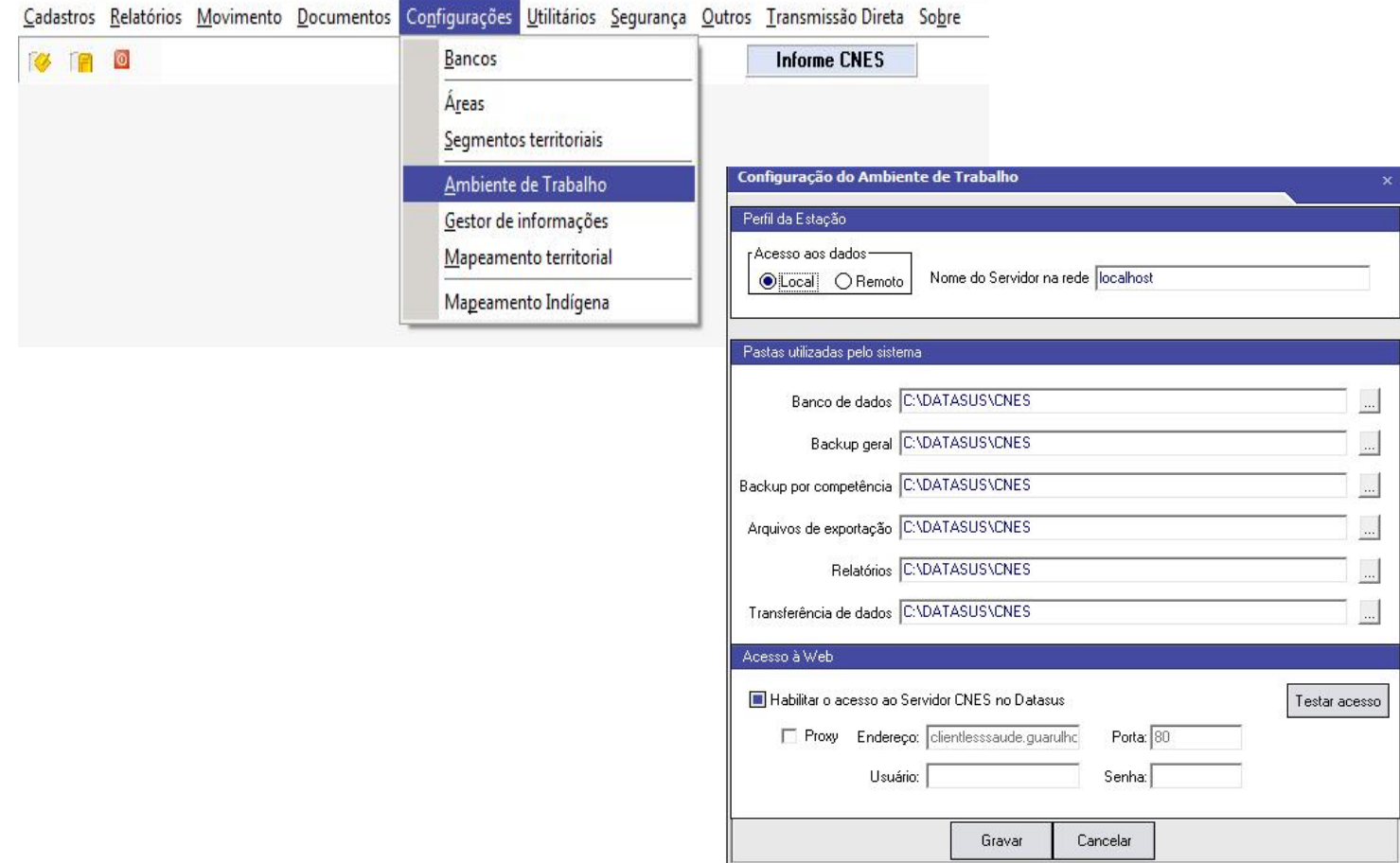

## **No Site do CNES/DATASUS> NO SISTEMA NA OPÇÃO INTERNET >**

SCNES - Sistema de Cadastro Nacional de Estabelecimentos de Saúde - versão 4.2.60 - Em 26/02/2021 Cadastros Relatórios Movimento Documentos Configurações Utilitários Segurança Qutros Iransmissão Direta Sobre **TO FEE** O **Atualizar Bases** de Arquivo... da Internet... Atualização Rápida Carregar Base  $\ddot{\phantom{1}}$  $\blacktriangleright$ Excluir Auditoria Leitura de Arquivos de Exportação (.bck) Leitura de Arquivos TXT SIA/SIH/CIHA/CIH (Prévia/Processamento) Comparador de Arquivo bck X Base Local Importador de Profissionais e Vínculos de outros Sistemas  $\blacktriangleright$ Visualizar Relatórios

## DOWNLOADS / ARQUIVOS DA APLICAÇÃO - MANUALMENTE <http://cnes.datasus.gov.br/pages/downloads/arquivosAplicacao.jsp>

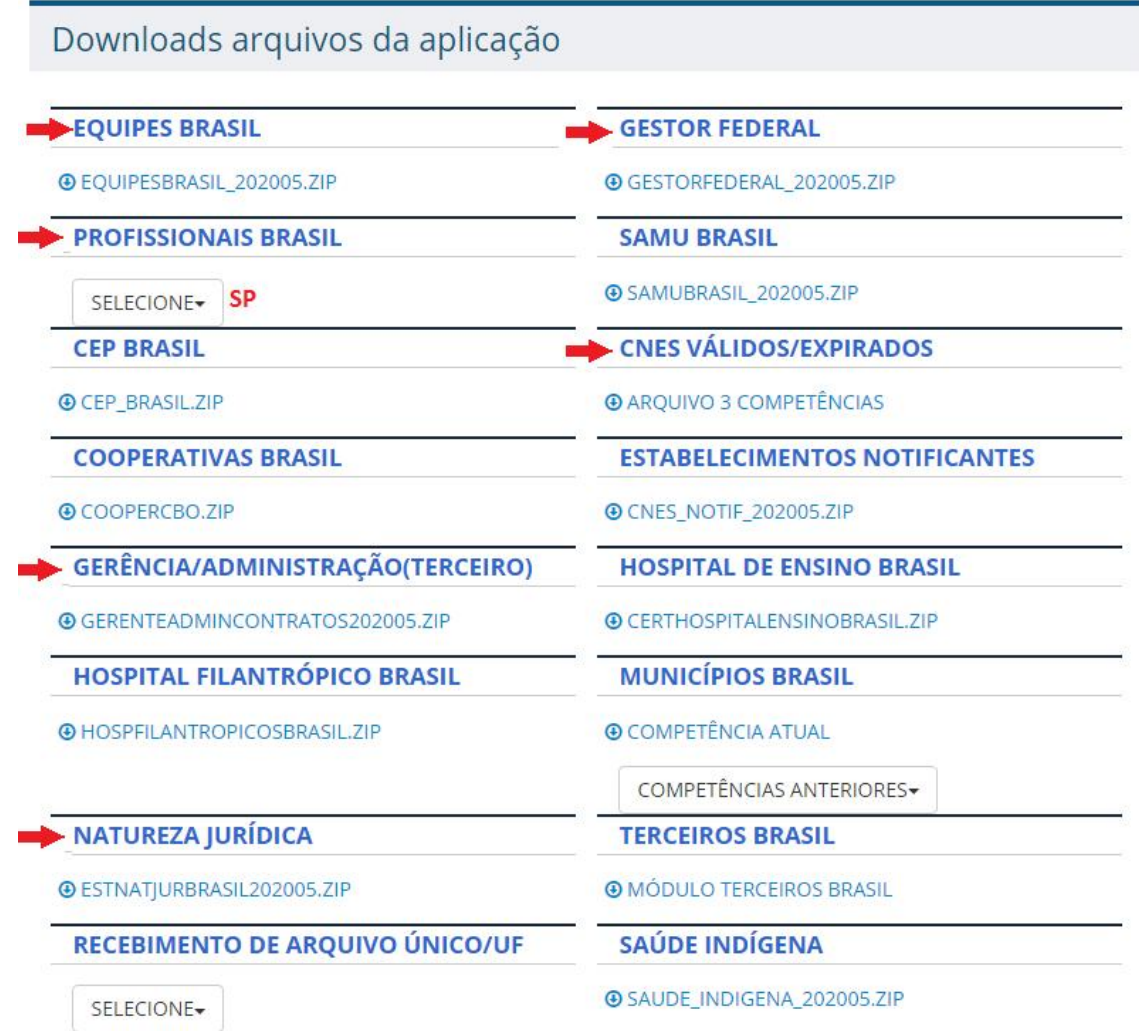

Geralmente o arquivo é salvo em downloads

## >UTILITÁRIOS >ATUALIZAR BASE ARQUIVO >ESCOLHE OS BAIXADOS E ATUALIZA UM A UM

Outra opção fazer o download do **arquivo único de SP** – indicado após virada de competência.

## **ATUALIZAÇÃO VERSÃO DO SISTEMA**

## **Atenção: se já tem o SCNES instalado deve instalar a versão atualização, pois a completa apagará todo seu banco de dados**

No site CNES DATASUS > Downloads > Aplicativos > scnes atualização >baixar arquivo

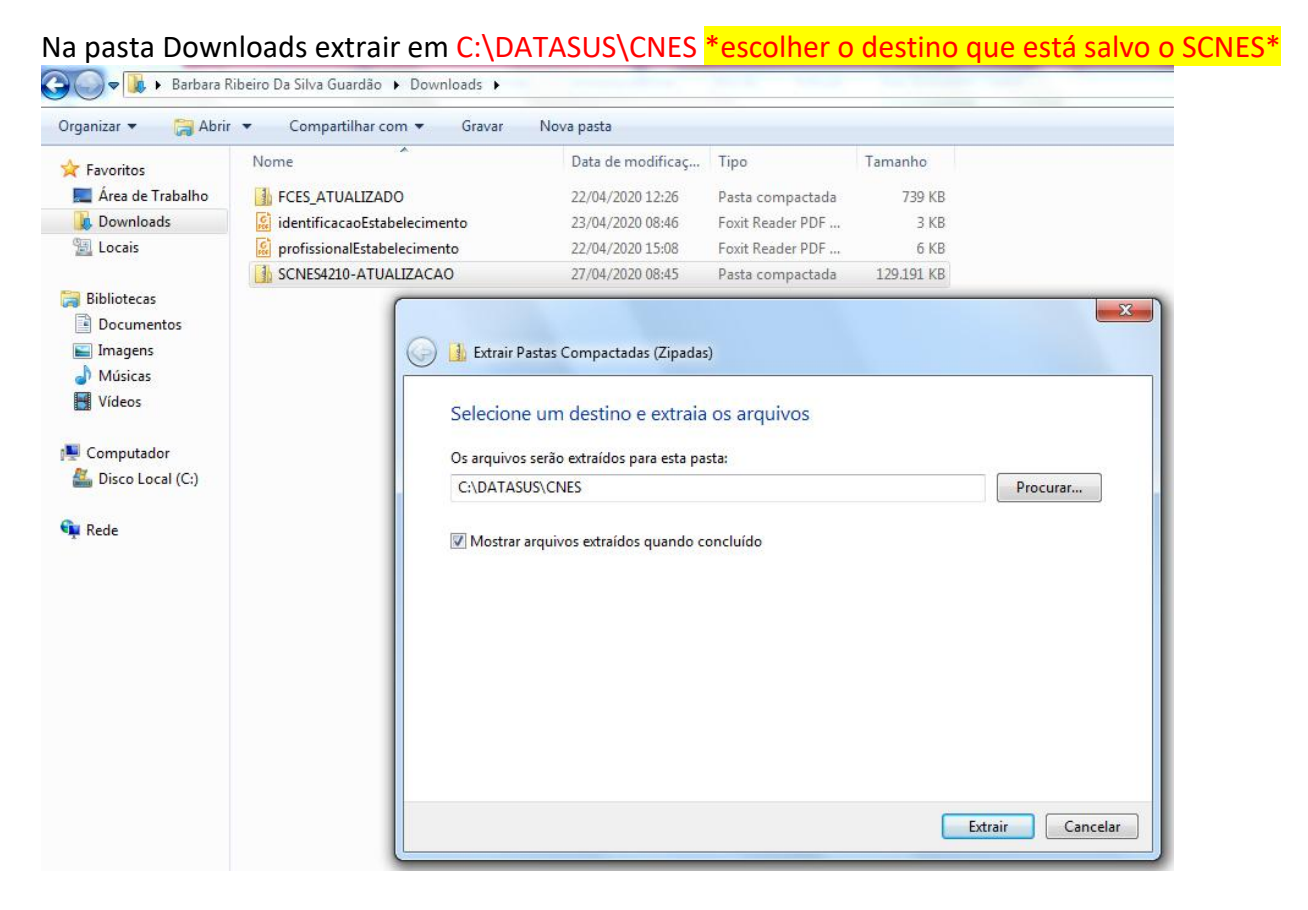

Já com o arquivo na pasta > entra no APLICATIVO SCNES > AVANÇAR PROCURA A PASTA C:\DATASUS NÃO POR A PASTA CNES, O APP AUTOMATICAMENTE CRIA E AÍ VAI SALVAR NA JÁ EXISTENTE

NOVAMENTE PROCURA A PASTA > C:\DATASUS vai criar a cnes novamente

INSTALAR >

ENTRA NO SISTEMA E SEGUE AS ATUALIZAÇÕES

## **INSTALAÇÃO:**

**Ao instalar o SCNES pela primeira vez, atente-se ao manual de instalação, primeiro instala o FIREBIRD 1.55 e tem dica no WikiCnes para cada Windows.**

**Quanto a instalação do SCNES instale ele no C:\ e não no arquivos e programas.**

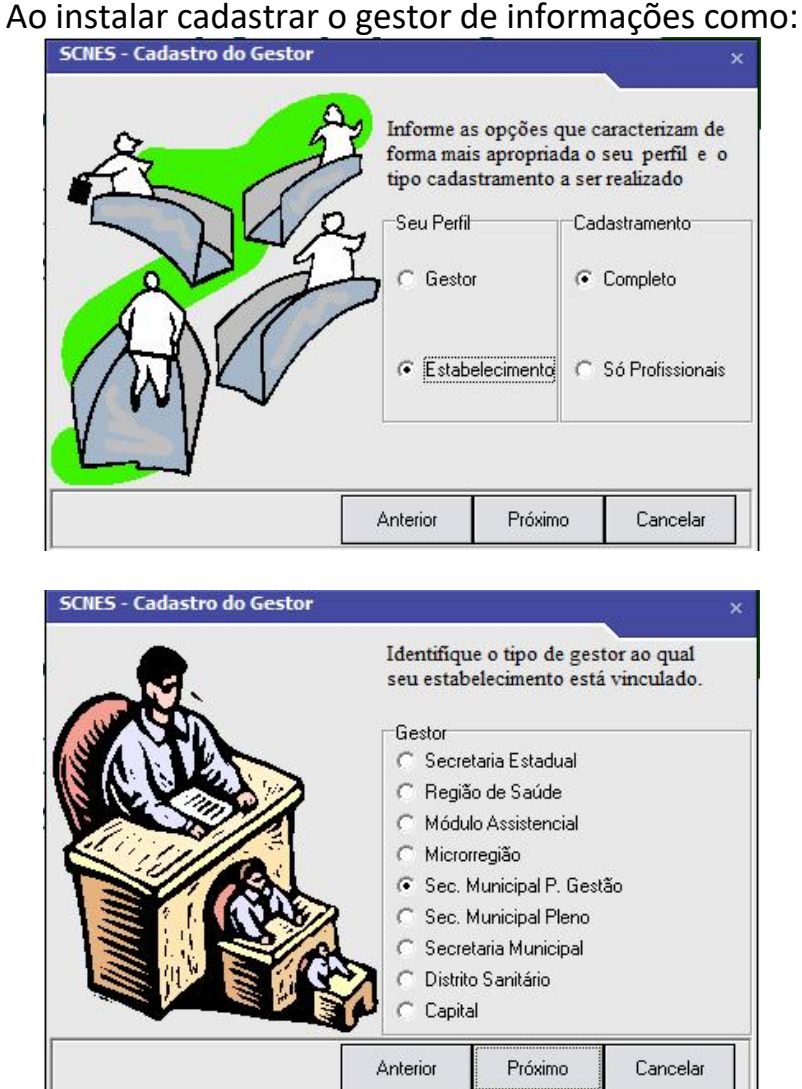

E finalize preenchendo os dados do gestor (endereço do Município) e criação de login e senha.

IMPORTANTE: não tem como restaurar senha no SCNES – portanto não esqueça!